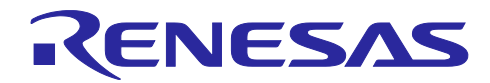

# RX62N グループ、RX63N グループ

## 組み込み用 TCP/IP M3S-T4-Tiny を用いたサンプルプログラム

#### 要旨

本資料は、RX62N 及び RX63N で動作する TCP/IP と各ドライバについて説明します。本資料を導入ガイ ドと呼びます。

RX ファミリ組み込み用 TCP/IP M3S-T4-Tiny(以下、T4 と略します)は、ルネサスマイコンで動作する 組み込み用 TCP/IP プロトコルスタックです。T4 はライブラリ形式で提供され、ユーザプログラムに組み込 むことで簡単に TCP/IP 機能を付加することが出来ます。T4 を使用するためのドライバのプログラムには、 CMT ドライバ、システムタイマー、イーサネットドライバ、T4 ドライバと共通ドライバをインクルードし ています。

各種 [Renesas Starter Kit+](http://japan.renesas.com/products/tools/introductory_tools/renesas_starter_kits/)同梱の CPU ボードで簡単に TCP/IP 通信の動作確認可能なサンプルを用意して おります。このサンプルはネットワーク接続方法、PC の設定方法、CPU ボードの設定方法について確認す ることが出来ます。

T4 に関する最新情報は以下 URL をご参照ください。

<https://www.renesas.com/mw/t4>

エコーサーバサンプル:R20AN0051

T4 は、Firmware Integration Technology(FIT)モジュールとして提供されます。FIT の概念については以下 URL を参照してください。

<https://www.renesas.com/ja-jp/solutions/rx-applications/fit/about-fit.html>

動作確認デバイス

RX62N グループ

RX63N グループ

対象コンパイラ

- ・Renesas Electronics C/C++ Compiler Package for RX Family
- ・GCC for Renesas RX
- ・IAR C/C++ Compiler for Renesas RX

各コンパイラの動作確認内容については「[2.](#page-3-0)[動作確認条件」](#page-3-0)を参照してください。

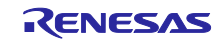

### 目次

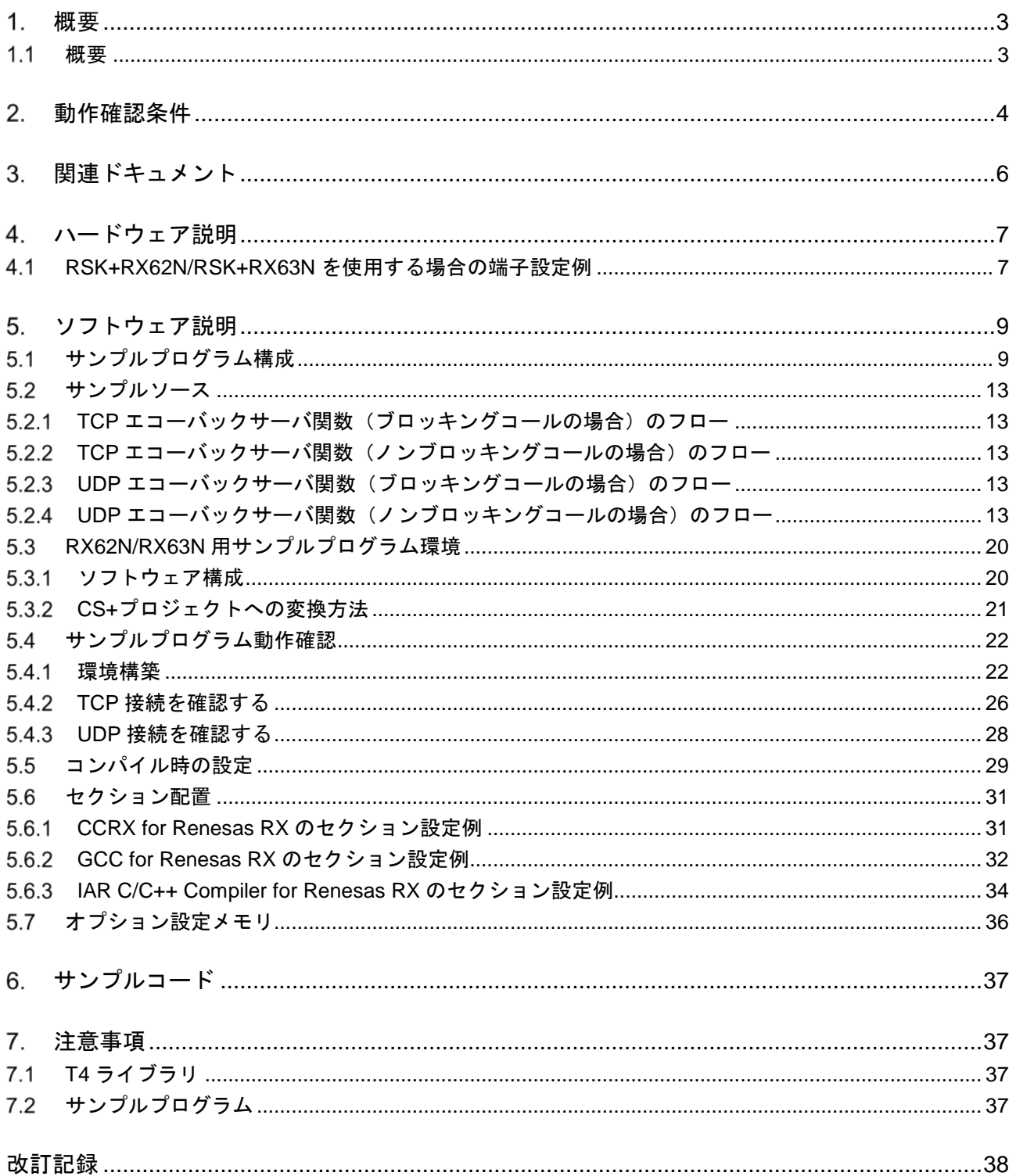

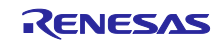

#### <span id="page-2-0"></span>概要

#### <span id="page-2-1"></span>概要

本プログラムは RX62N グループ、RX63N グループ向けのサンプルで、TCP / IP プロトコルとデバイスド ライバ(共通ドライバ、CMT ドライバ、イーサネットドライバ、システムタイマー、T4 ドライバを含む) を提供します。

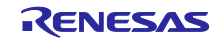

## <span id="page-3-0"></span>動作確認条件

本アプリケーションノートのサンプルコードは、下記の条件で動作を確認しています。

#### 表 **2-1** 動作確認条件**(RX62N)**

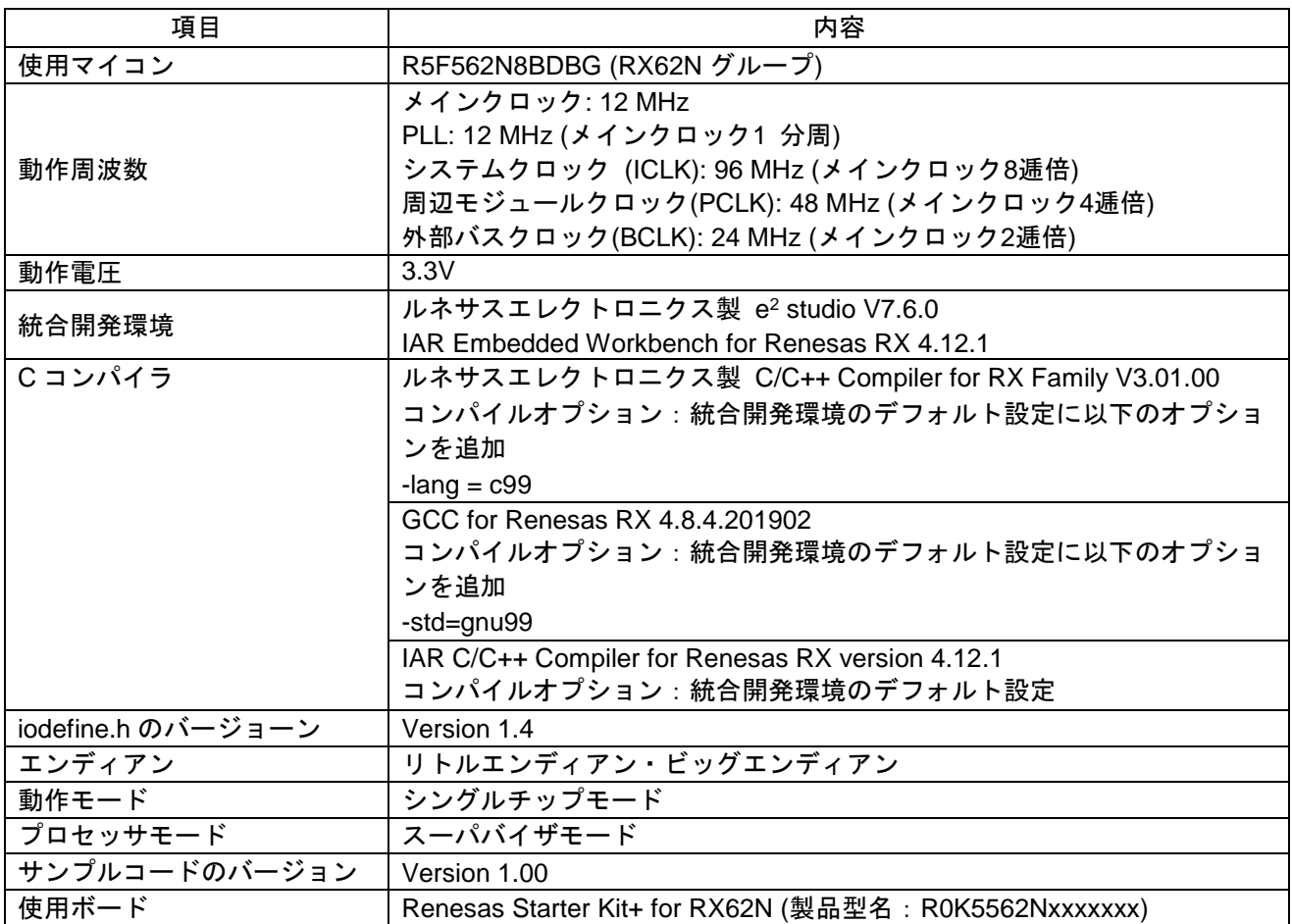

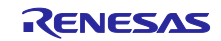

表 **2-2** 動作確認条件**(RX63N)**

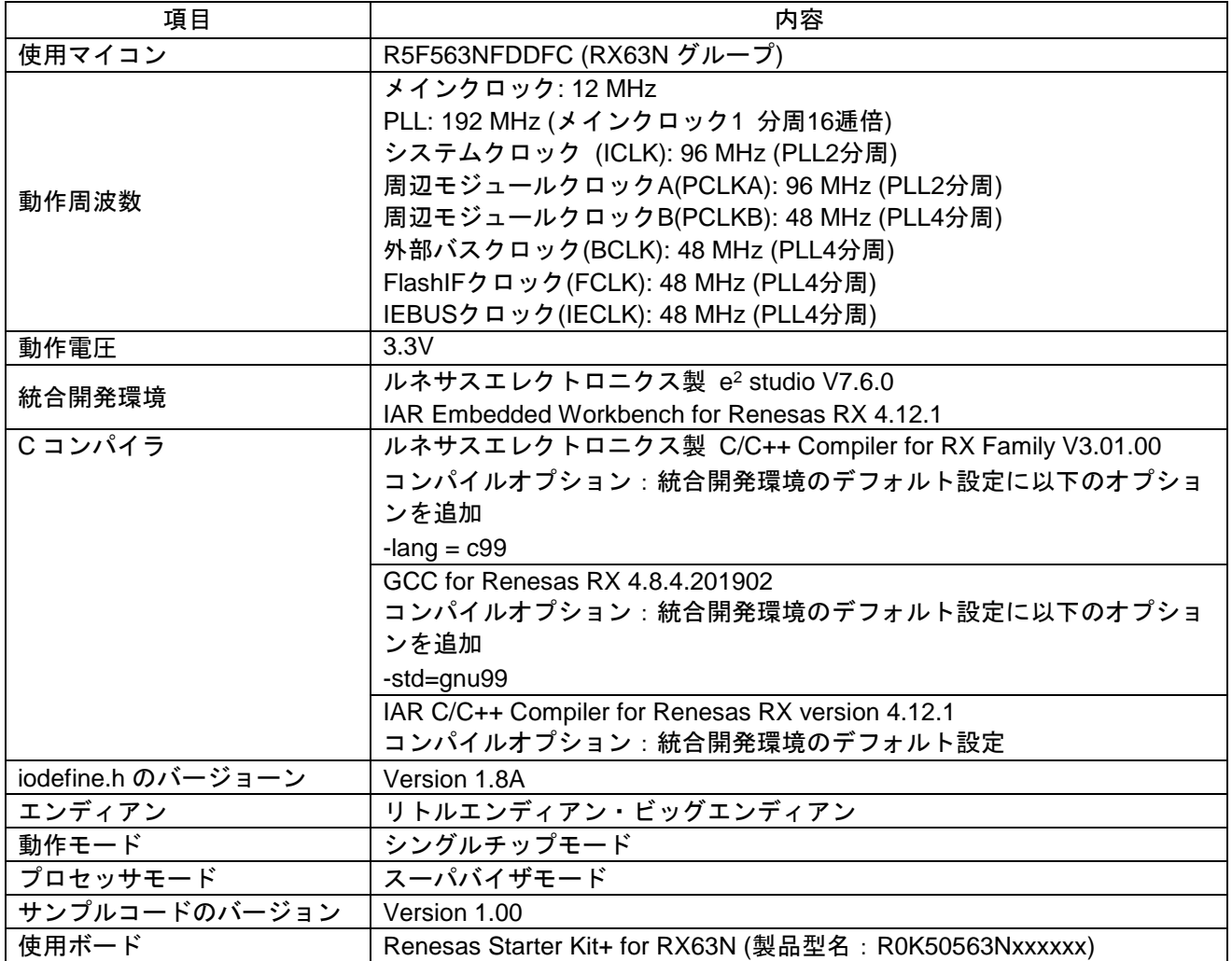

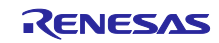

## <span id="page-5-0"></span>3. 関連ドキュメント

RX ファミリ 組み込み用 TCP/IP M3S-T4-Tiny 導入ガイド Firmware Integration Technology (R20AN0051)

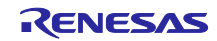

#### <span id="page-6-0"></span>4. ハードウェア説明

#### <span id="page-6-1"></span> $4.1$ RSK+RX62N/RSK+RX63N を使用する場合の端子設定例

表 [4-1](#page-6-2) に RSK+RX62N/RSK+RX63N での端子設定例を示し、図 [4-1](#page-7-0) と図 [4-2](#page-7-1) に PHY-LSI との接続例を示 します。

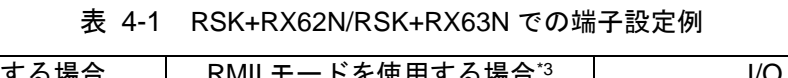

<span id="page-6-2"></span>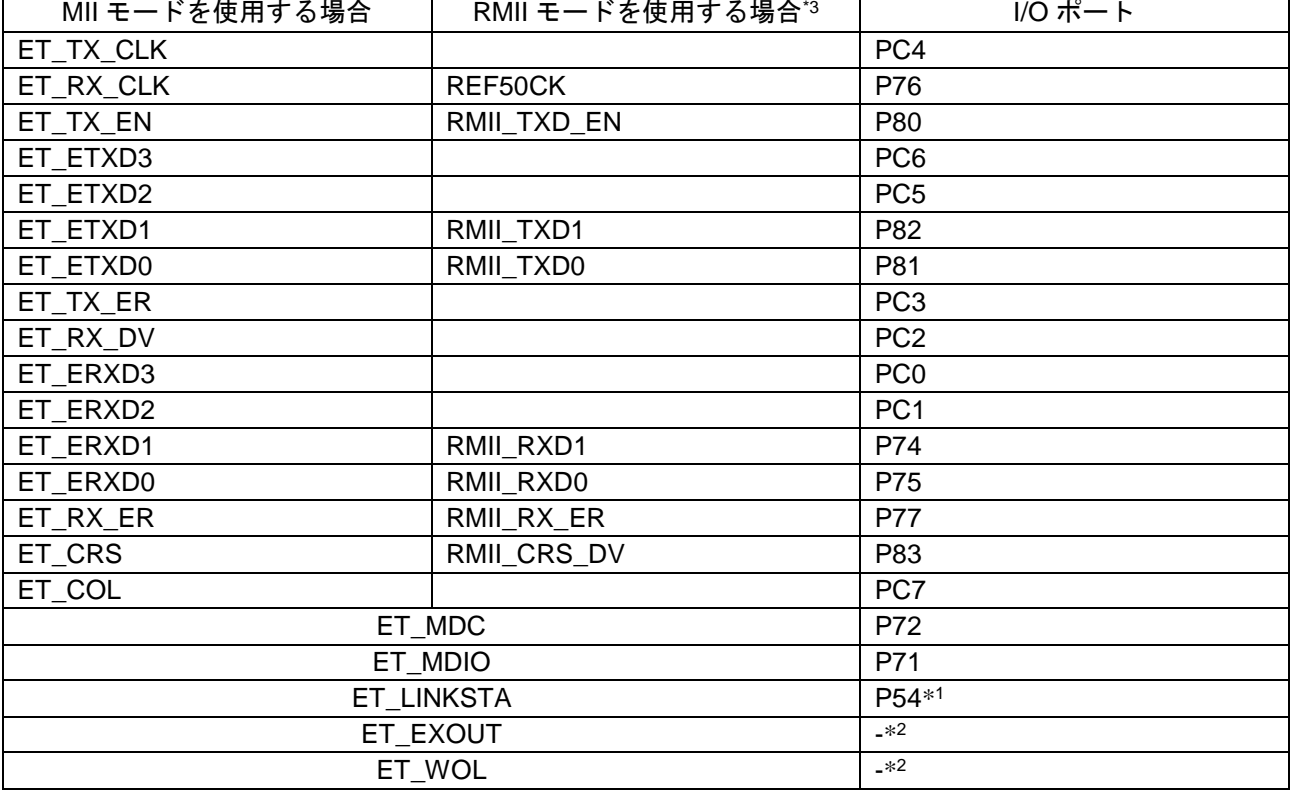

【注】 \*1 ETHER\_CFG\_USE\_LINKSTA を値 0 に設定している場合は設定不要です。

【注】 \*2 イーサネットドライバでは使用しない端子なので設定不要です。

【注】 \*3 RMII モードは RSK+RX63N でのみ使用できます。

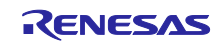

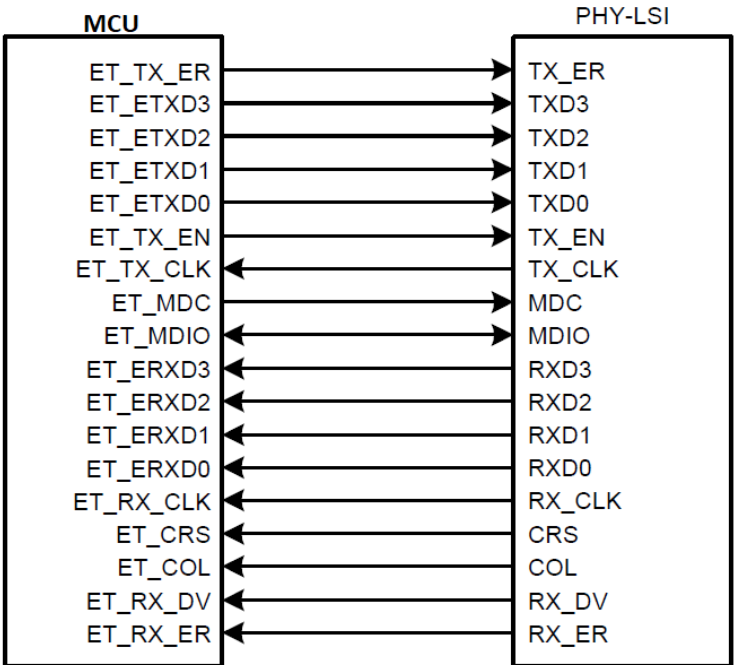

図 4-1 RX62N, RX63N の PHY-LSI との接続例 (MII)

<span id="page-7-0"></span>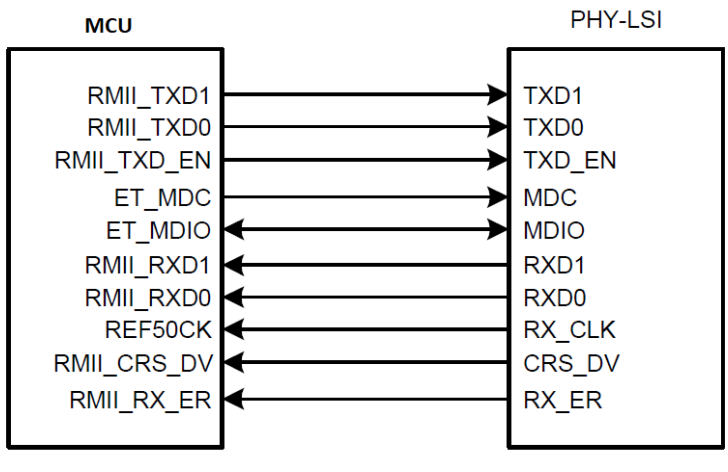

<span id="page-7-1"></span>図 4-2 RX62N, RX63N の PHY-LSI との接続例(RMII)

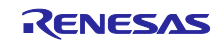

#### <span id="page-8-0"></span>ソフトウェア説明

## <span id="page-8-1"></span>サンプルプログラム構成

本サンプルプログラムは以下のファイルが含まれます。

```
表 5-1 サンプルプログラム構成
```
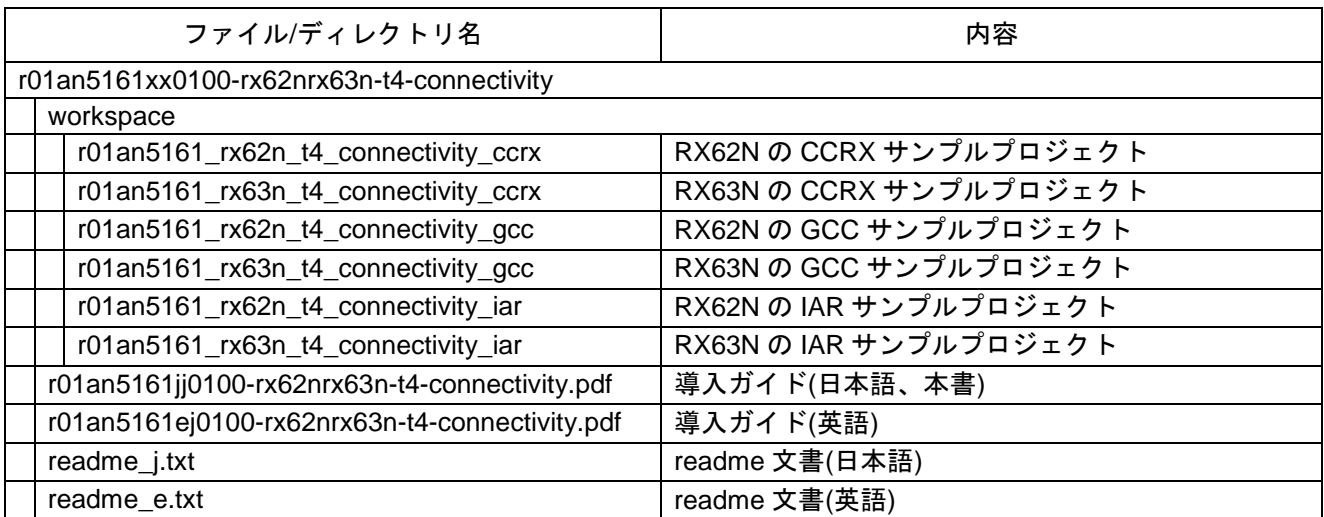

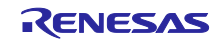

説明例として、workspace 直下の RX63N の CCRX サンプルプロジェクトは表 [5-2](#page-9-0) のファイルが含まれて います。

<span id="page-9-0"></span>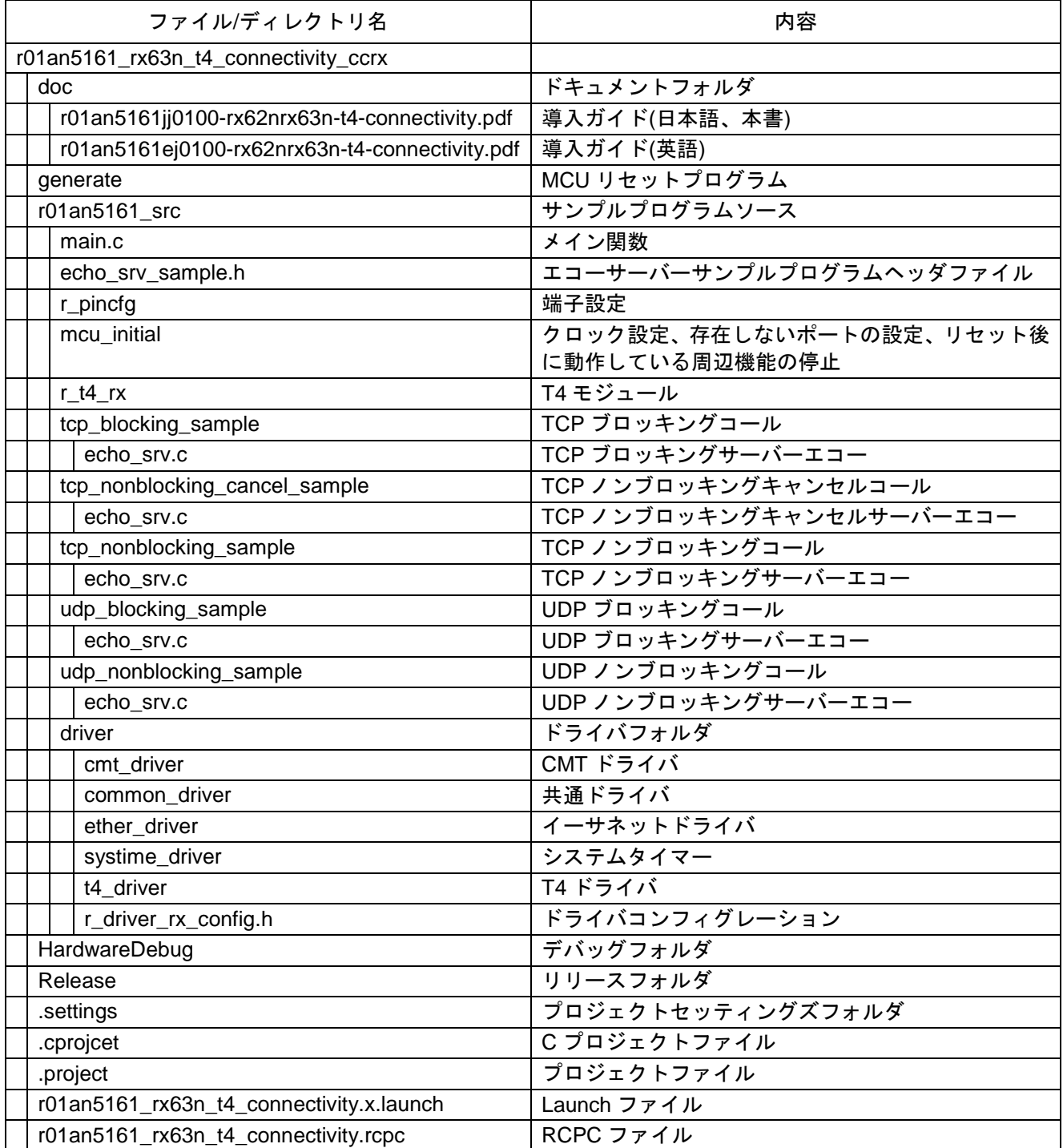

#### 表 5-2 RX63N の CCRX サンプルプロジェクト構成

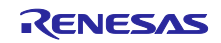

## 表 [5-2](#page-9-0) の r\_t4\_rx フォルダには、表 [5-3](#page-10-0) のファイルが含まれます。

表 5-3 r\_t4\_rx フォルダ構成

<span id="page-10-0"></span>

| ファイル/ディレクトリ名                                | 内容                                                                   |  |  |  |
|---------------------------------------------|----------------------------------------------------------------------|--|--|--|
| T4 FIT Module 本体 (r_t4_rx)                  |                                                                      |  |  |  |
| T4 ライブラリ(lib)                               |                                                                      |  |  |  |
| CC-RX                                       |                                                                      |  |  |  |
| T4_Library_ether_ccrx_rxv1_big.lib          | T4 ライブラリ(RXV1 コア/ビッグエンディアン<br>/Ethernet 用)                           |  |  |  |
| T4_Library_ether_ccrx_rxv1_little.lib       | T4 ライブラリ(RXV1 コア/リトルエンディアン<br>/Ethernet 用)                           |  |  |  |
| T4_Library_ether_ccrx_rxv1_big_debug.lib    | T4 デバッグ情報付きライブラリ(RXV1 コア/ビッグ<br>エンディアン/Ethernet 用/QE for TCP/IP 使用時) |  |  |  |
| T4_Library_ether_ccrx_rxv1_little_debug.lib | T4 デバッグ情報付きライブラリ(RXV1 コア/リトル<br>エンディアン/Ethernet 用/QE for TCP/IP 使用時) |  |  |  |
| GCC                                         |                                                                      |  |  |  |
| libT4_Library_ether_gcc_rxv1_big.a          | T4 ライブラリ(RXV1 コア/ビッグエンディアン<br>/Ethernet 用)                           |  |  |  |
| libT4_Library_ether_gcc_rxv1_little.a       | T4 ライブラリ(RXV1 コア/リトルエンディアン<br>/Ethernet 用)                           |  |  |  |
| IAR.                                        |                                                                      |  |  |  |
| T4_Library_ether_iar_rxv1_big.a             | T4 ライブラリ(RXV1 コア/ビッグエンディアン<br>/Ethernet 用)                           |  |  |  |
| T4_Library_ether_iar_rxv1_little.a          | T4 ライブラリ(RXV1 コア/リトルエンディアン<br>/Ethernet 用)                           |  |  |  |
| r_t4_itcpip.h                               | T4ヘッダファイル                                                            |  |  |  |
| r_stdint.h                                  | 型定義ヘッダファイル                                                           |  |  |  |
| r_mw_version.h                              | バージョン情報ヘッダファイル                                                       |  |  |  |
| T4 ドキュメント(doc)                              |                                                                      |  |  |  |
| ja                                          |                                                                      |  |  |  |
| r20uw0031jj0111-t4tiny.pdf                  | ユーザーズマニュアル(日本語)                                                      |  |  |  |
| r20uw0032jj0108-t4tiny.pdf                  | ドライバインタフェース仕様書(日本語)                                                  |  |  |  |
| r20an0051jj0209-rx-t4.pdf                   | T4 導入ガイド(日本語)                                                        |  |  |  |
| En                                          |                                                                      |  |  |  |
| r20uw0031ej0111-t4tiny.pdf                  | ユーザーズマニュアル(英語)                                                       |  |  |  |
| r20uw0032ej0108-t4tiny.pdf                  | ドライバインタフェース仕様書(英語)                                                   |  |  |  |
| r20an0051ej0209-rx-t4.pdf                   | T4 導入ガイド(英語)                                                         |  |  |  |
| T4 ライブラリ生成環境(make_lib)                      |                                                                      |  |  |  |
| make_lib.zip                                | T4 ライブラリ生成環境 (ソースコード入り)                                              |  |  |  |
| T4 コンフィグリファレンス(ref)                         |                                                                      |  |  |  |
| config_tcpudp_reference.tpl                 | T4 コンフィグファイル(テンプレート)                                                 |  |  |  |
| r_t4_rx_config_reference.h                  | T4 コンフィグヘッダ(リファレンス)                                                  |  |  |  |
| src                                         |                                                                      |  |  |  |
| config_tcpudp.c                             | T4 コンフィグファイル                                                         |  |  |  |
| readme.txt                                  | readme                                                               |  |  |  |

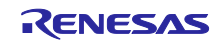

### <span id="page-11-0"></span>表 [5-2](#page-9-0) の driver フォルダに、表 [5-4](#page-11-0) のファイルが含まれます。

表 5-4 driver フォルダ構成

| ファイル/ディレクトリ名              | 内容                                        |  |  |  |
|---------------------------|-------------------------------------------|--|--|--|
| driver                    |                                           |  |  |  |
| cmt_driver                |                                           |  |  |  |
| src                       |                                           |  |  |  |
| cmt driver.c              | CMT ドライバソースファイル                           |  |  |  |
| cmt_if.h                  | CMT ドライバインターフェース                          |  |  |  |
| common_driver             |                                           |  |  |  |
| <b>Src</b>                |                                           |  |  |  |
| drv_locking.c             | ロッキングソースファイル                              |  |  |  |
| r_rx_compiler.h           | 各コンパイラの機能定義を統一するファイル                      |  |  |  |
| r_rx_inrtinsic_funtions.c | GCC/IAR コンパイラで実装されていない組み込み<br>関数を定義したファイル |  |  |  |
| r_rx_inrtinsic_funtions.h | 各コンパイラの組み込み関数の定義を統一する<br>ファイル             |  |  |  |
| common_driver.h           | 共通ドライバインターフェース                            |  |  |  |
| ether_driver              |                                           |  |  |  |
| src                       |                                           |  |  |  |
| phy                       |                                           |  |  |  |
| phy.c                     | イーサネット PHY デバイスドライバ                       |  |  |  |
| phy.h                     | イーサネット PHY デバイスドライバインター<br>フェース           |  |  |  |
| targets                   |                                           |  |  |  |
| rx63n                     |                                           |  |  |  |
| ether_setting_rx63n.c     | 割り込みと PHY マネージメントインターフェース<br>の設定ファイル      |  |  |  |
| ether_driver.c            | イーサネットドライバソースファイル                         |  |  |  |
| ether_private.h           | イーサネット内部に使用するマクロ、構造体と関数<br>を定義するヘッダファイル   |  |  |  |
| ether_if.h                | イーサネットドライバインターフェース                        |  |  |  |
| systime_driver            |                                           |  |  |  |
| <b>Src</b>                |                                           |  |  |  |
| sys_time_driver.c         | システムタイマーソースファイル                           |  |  |  |
| sys_time_private.h        | システムタイマー内部に使用するマクロ、構造体と<br>関数を定義するヘッダファイル |  |  |  |
| sys_time_if.h             | システムタイマーインターフェース                          |  |  |  |
| t4 driver                 |                                           |  |  |  |
| src                       |                                           |  |  |  |
| ether_callback.c          | イーサネットのコールバック関数                           |  |  |  |
| t4_driver.c               | T4 ドライバソースファイル                            |  |  |  |
| timer.c                   | タイマソースファイル                                |  |  |  |
| timer.h                   | タイマインターフェース                               |  |  |  |
| r_driver_rx_config.h      | ドライバコンフィグレーション                            |  |  |  |

<span id="page-12-0"></span>5.2 サンプルソース

サンプルプロジェクト毎に、以下のソースファイルを用意しています。

- TCP ブロッキングコール(tcp\_blocking ディレクトリ)
- TCP ノンブロッキングキャンセルコール(tcp\_nonblocking\_cancel ディレクトリ)
- TCP ノンブロッキングコール (tcp\_nonblocking ディレクトリ)
- UDP ブロッキングコール(udp\_blocking ディレクトリ)
- UDP ノンブロッキングコール(udp\_nonblocking ディレクトリ)

サンプルプログラムは共通の main 関数を持ちます。main 関数は echo\_srv()関数を呼び出します。上記 5 パターンはそれぞれエコーバックサーバの実装例です。いずれか 1 パターンのプロジェクトを選択してくだ さい。

<span id="page-12-1"></span>5.2.1 TCP エコーバックサーバ関数 (ブロッキングコールの場合)のフロー エコーバックサーバ関数

図 5-2 TCP [のエコーバックサーバ\(ブロッキングコール\)の処理フロー参](#page-14-0)照

<span id="page-12-2"></span>5.2.2 TCP エコーバックサーバ関数(ノンブロッキングコールの場合)のフロー エコーバックサーバ関数 図 5-3 TCP [のエコーバックサーバ\(ノンブロッキングコール\)の処理フロー参](#page-15-0)照 コールバック関数のフロー 図 5-4 TCP [のコールバック\(ノンブロッキングコール\)の処理フロー参](#page-16-0)照

<span id="page-12-3"></span>5.2.3 UDP エコーバックサーバ関数 (ブロッキングコールの場合) のフロー エコーバックサーバ関数

図 5-5 UDP のエコーバックサーバ (ブロッキングコール)の処理フロー参照

<span id="page-12-4"></span>5.2.4 UDP エコーバックサーバ関数(ノンブロッキングコールの場合)のフロー エコーバックサーバ関数

図 5-6 UDP のエコーバックサーバ (ノンブロッキングコール)のの処理フロー参照 コールバック関数のフロー

図 5-7 UDP のコールバック (ノンブロッキングコール)の処理フロー参照

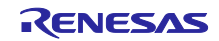

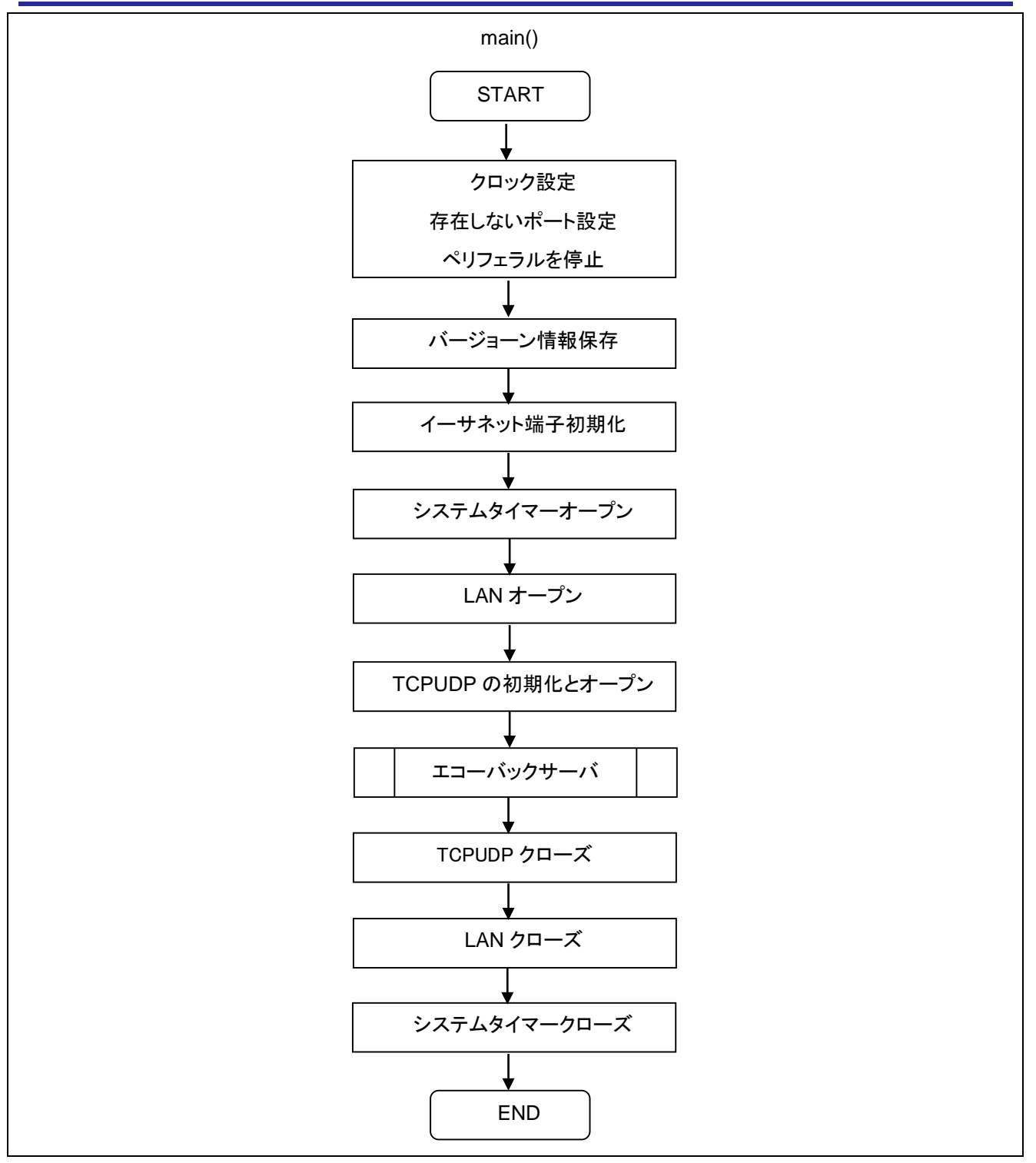

図 5-1 main 関数の処理フロー

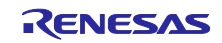

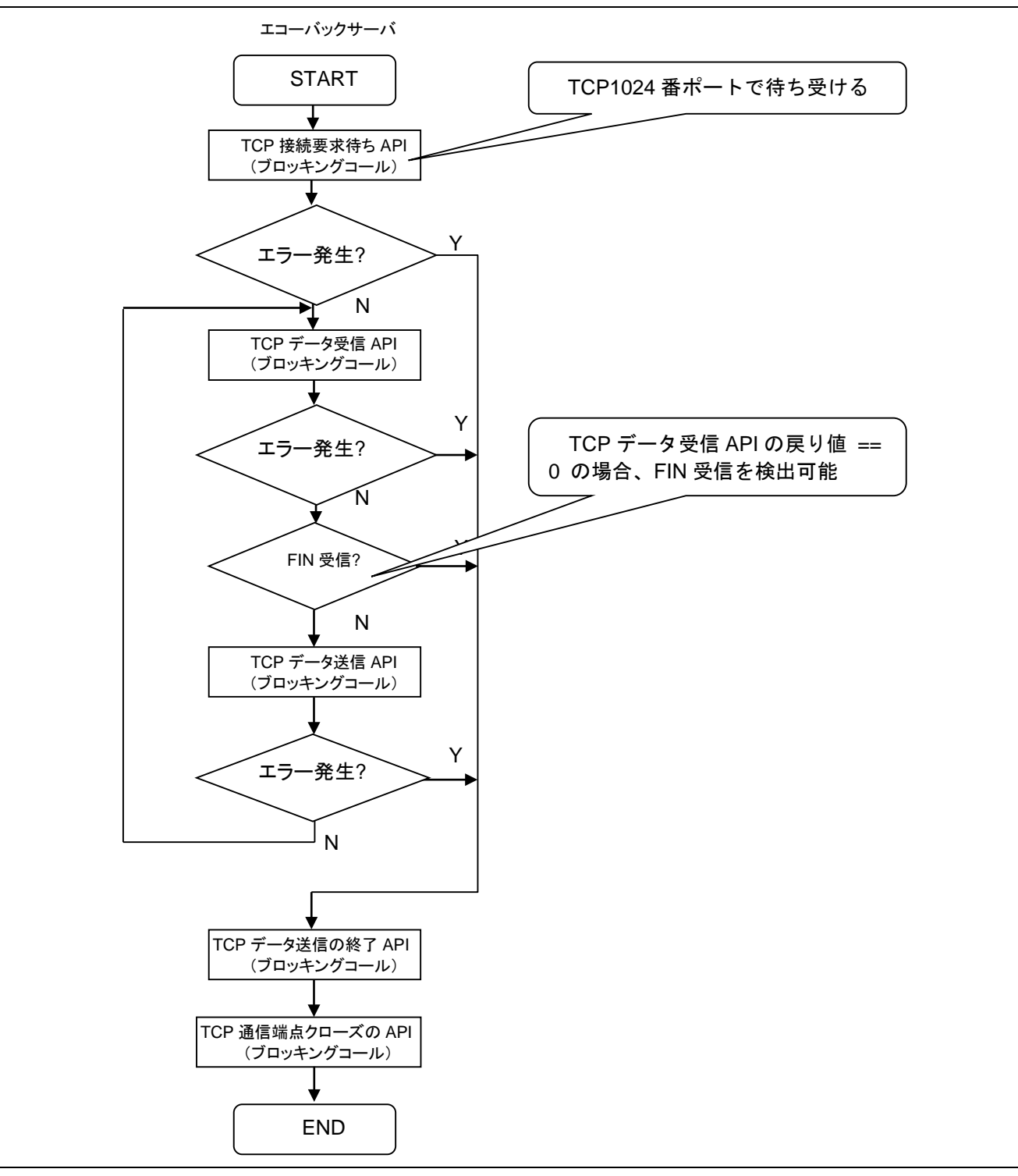

<span id="page-14-0"></span>図 5-2 TCP のエコーバックサーバ (ブロッキングコール)の処理フロー

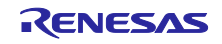

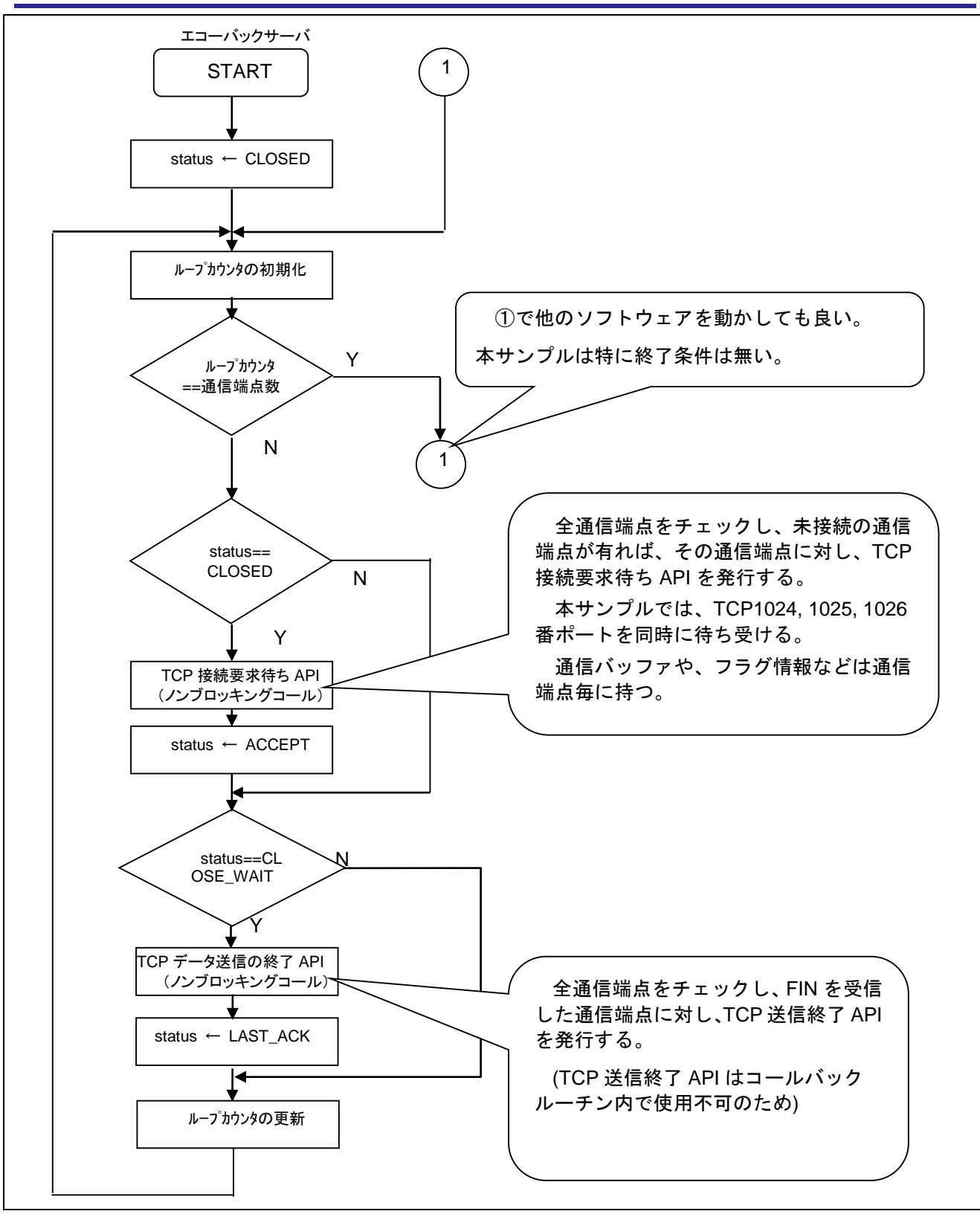

<span id="page-15-0"></span>図 5-3 TCP のエコーバックサーバ(ノンブロッキングコール)の処理フロー

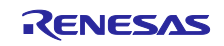

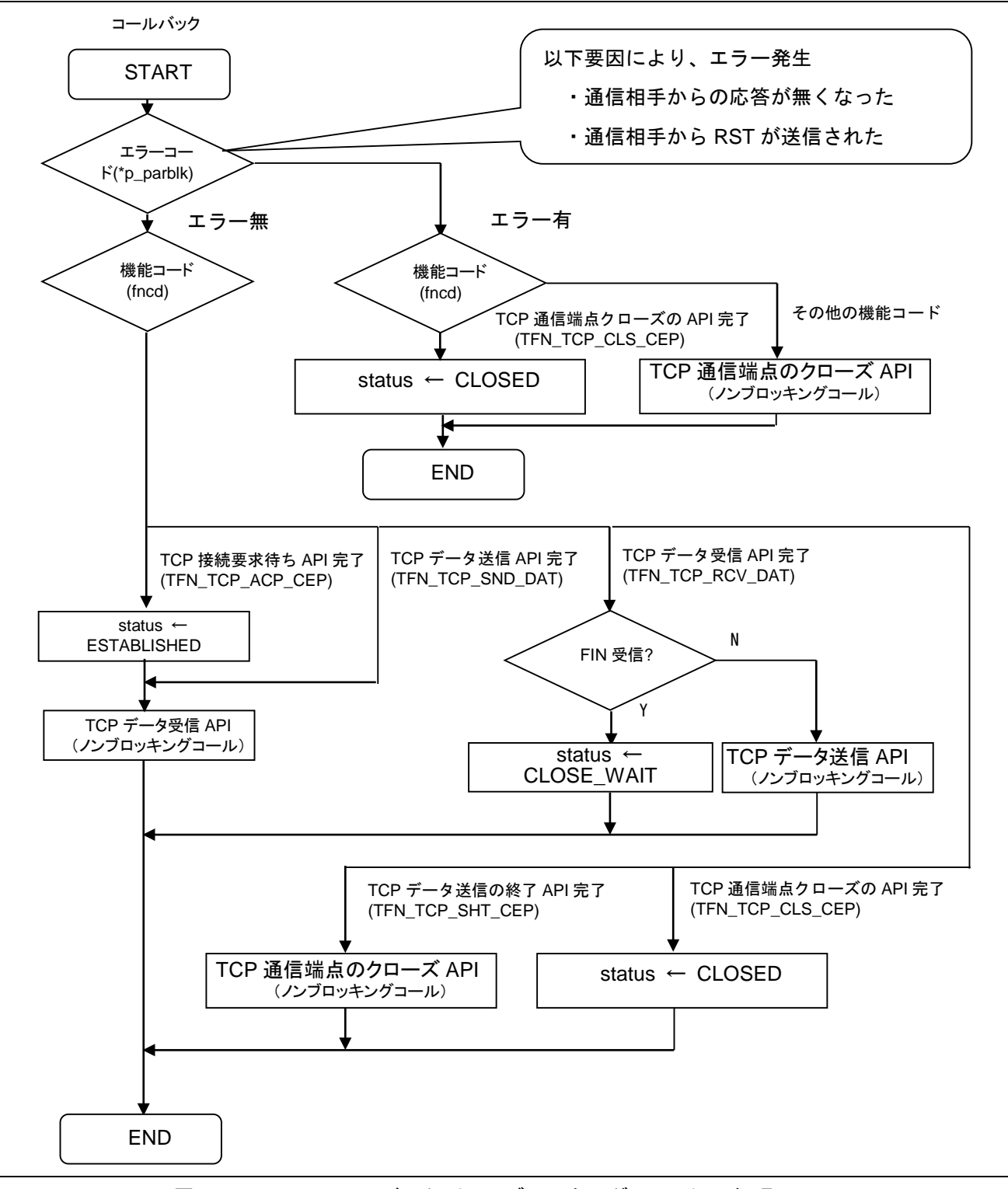

<span id="page-16-0"></span>図 5-4 TCP のコールバック (ノンブロッキングコール)のの処理フロー

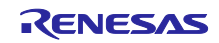

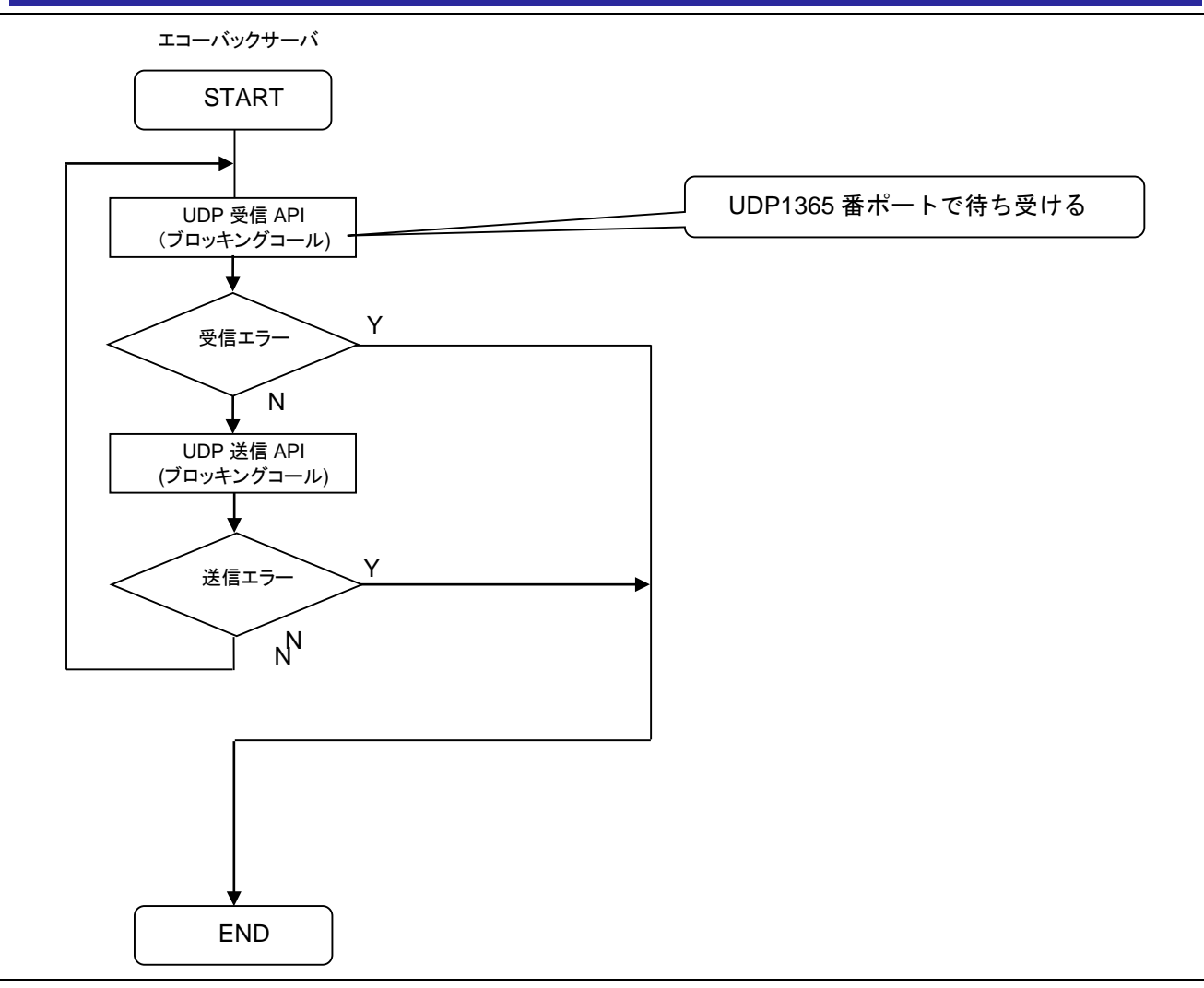

<span id="page-17-0"></span>図 5-5 UDP のエコーバックサーバ (ブロッキングコール)の処理フロー

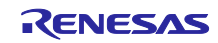

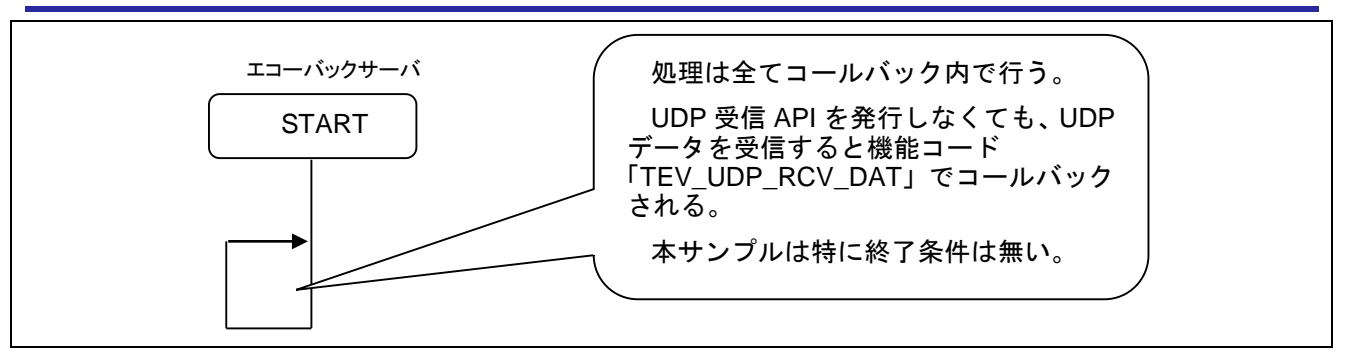

図 5-6 UDP のエコーバックサーバ(ノンブロッキングコール)の処理フロー

<span id="page-18-0"></span>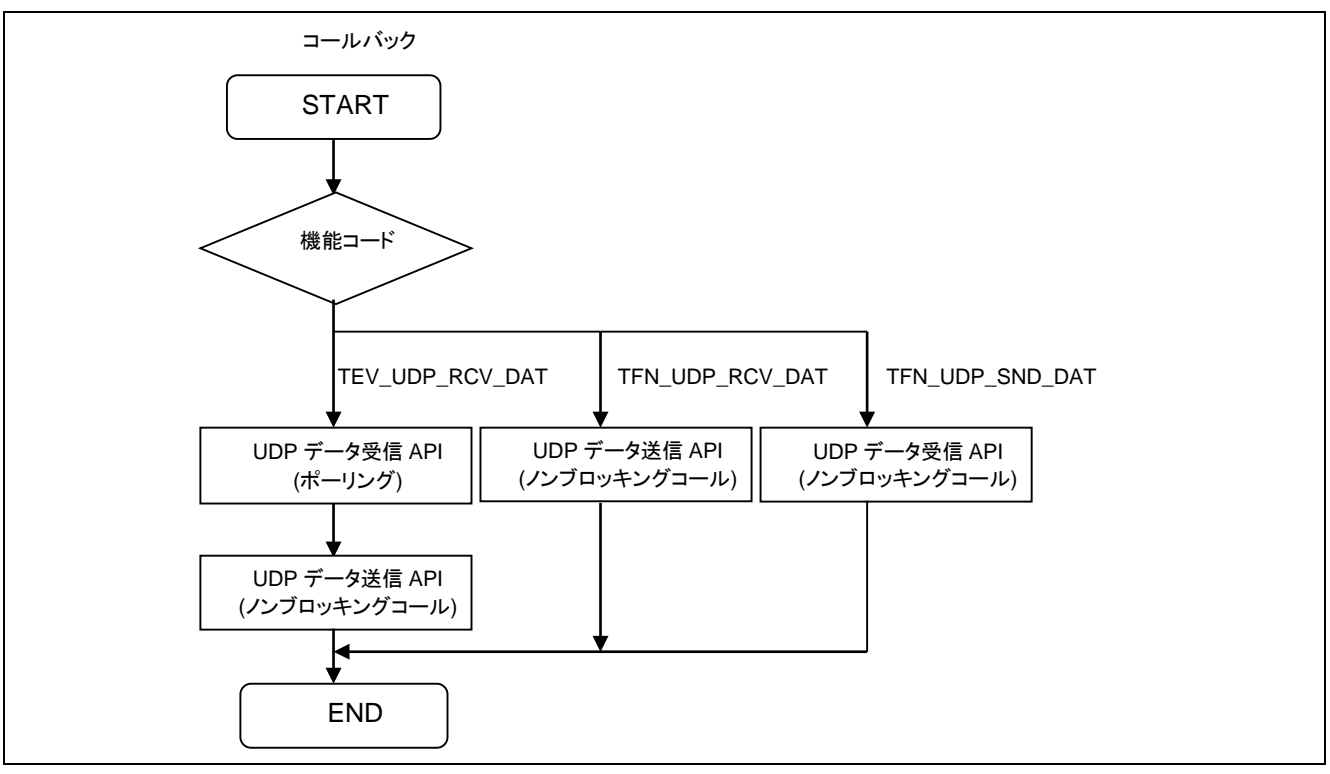

<span id="page-18-1"></span>図 5-7 UDP のコールバック (ノンブロッキングコール)の処理フロー

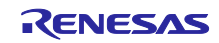

## <span id="page-19-0"></span>5.3 RX62N/RX63N 用サンプルプログラム環境

RX62N/RX63N のサンプルプログラムのプロジェクトはパッケージで提供され、プロジェクトは e2 studio 若しくは IAR Embedded Workbench からインポートできます。

#### <span id="page-19-1"></span>5.3.1 ソフトウェア構成

図 [5-8](#page-19-2) に、サンプルプログラムのソフトウェアおよび各ドライバの構成図を示します。

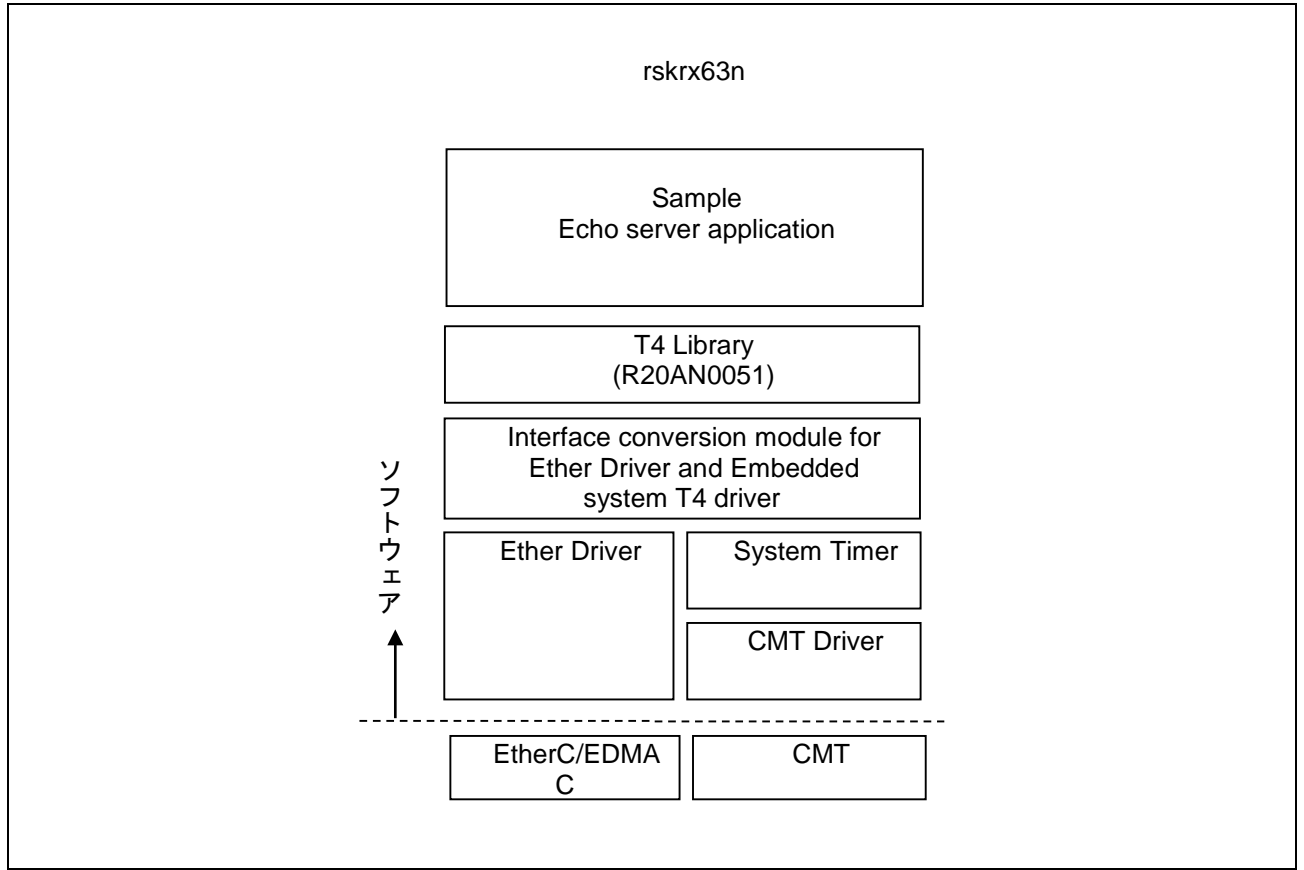

<span id="page-19-2"></span>図 5-8 各ドライバの構成図

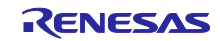

#### <span id="page-20-0"></span>5.3.2 CS+プロジェクトへの変換方法

e2 studio のプロジェクトは、プロジェクト内に含まれている rcpc ファイルを用いて、CS+プロジェクトへ コンバートすることができます。変換方法を以下に示します。(RX63N 用のサンプルプログラムでの例)

- CS+ for CC を起動し、「e<sup>2</sup> studio / CubeSuite / …」の「GO」ボタンを押します。
- 「e2 studio プロジェクト・ファイル(\*.rcpc)」を選択して、\*.rcpc ファイルを開きます。
- 「プロジェクト変換設定」ウインドウが開き、ツリー上でプロジェクトを選択します。
- ツリーの右側のプロジェクト設定で、使用するマイクロコントローラを「RX63N」-> 「R5F563NFDxFC」 を選択して「OK」を押します。CS+は変換されたプロジェクトを出力します。
- 「プロジェクトツリー」から「CC-RX」を選択します。
- 「共通オプション」タブ->の「CPU」->「命令セット・アーキテクチャ」を「RXv2 アーキテクチャ」に 設定します。
- 「プロジェクトツリー」の「ファイル」->「src」の中の各フォルダには、echo\_srv.c が登録されていま す。動作確認する echo\_srv.c を除き、他の echo\_srv.c は「右クリック」→「プロパティ」を選択後、 「ビルドの対象とする」を「いいえ」に設定します。
- プロジェクトをビルドして、ビルド完了します。
- ユーザは環境に合わせてデバッグツールの設定を行ってください。その後、ユーザはサンプルプログラム の動作を確認することができます。

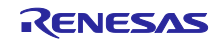

#### <span id="page-21-0"></span>サンプルプログラム動作確認

Ethernet サンプルプログラムの動作確認方法

#### <span id="page-21-1"></span>環境構築

(1) ハードウェアの接続

以下のようにハードウェアを接続します。

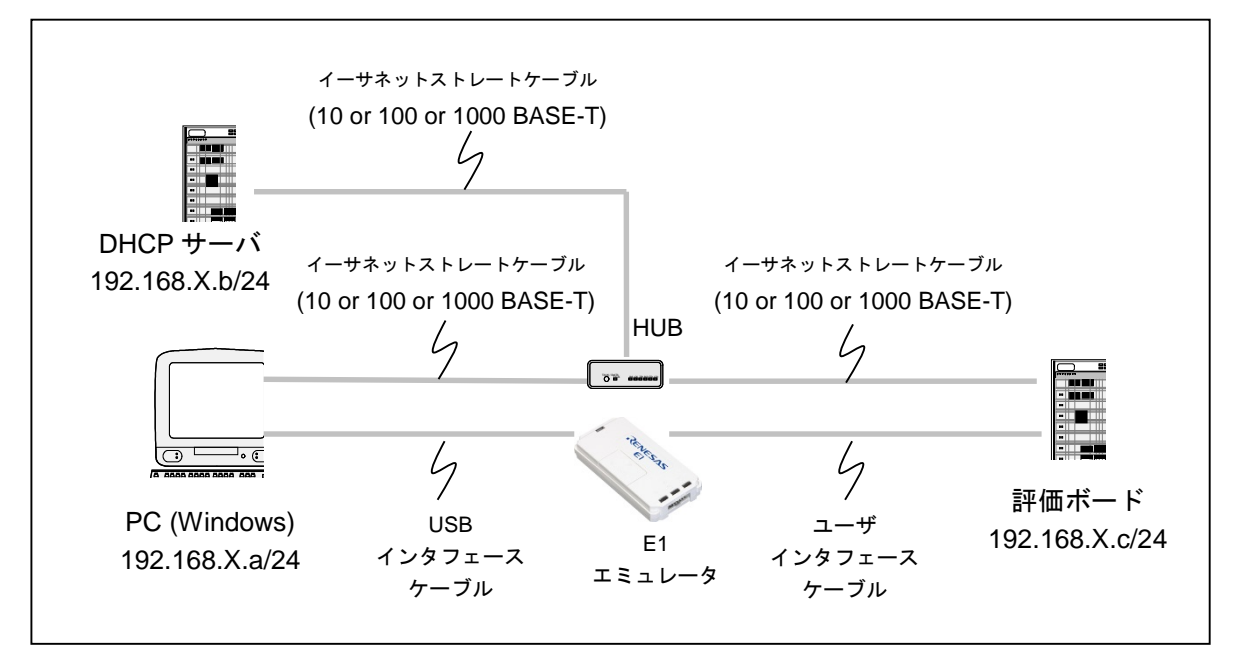

図 5-9 Ethernet サンプルプログラムの実行環境

<span id="page-21-2"></span>図 [5-9](#page-21-2) の HUB について、弊社では以下の製品を使用して動作確認をしています。

#### ・NETGEAR 製 型名: GS108E

この HUB は「ポートミラーリング機能」が有り、Ethernet 上に流れるデータのモニタリング機能を提供し ます。ポートミラーリング機能は通常の HUB では実現できないパケットモニタリングの環境を実現出来ます。 たとえば以下のような環境でボード A からボード B に送信した場合、通常の HUB だとボード B が繋がって いるポートにしかデータを出力しませんが、ポートミラーリング機能があると、HUB に入力されたデータを 無条件で特定ポートにミラーして出力することができます。これにより、1 対 1 通信を別 PC でパケットモ ニタすることが可能です。パケットモニタのソフトは Wireshark を推奨します。Wireshark を promiscuous モードにすることで、ボード間の 1 対 1 通信をモニタすることができます。

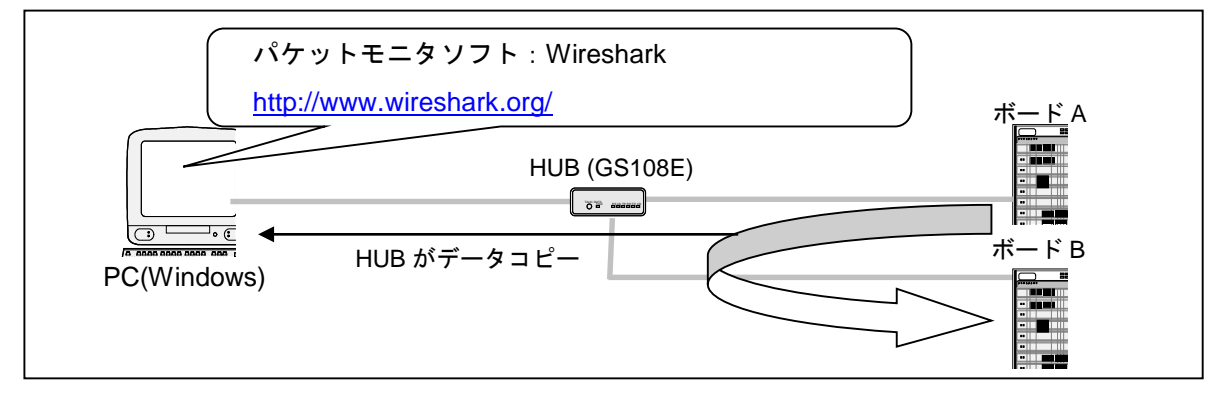

図 5-10 Ethernet サンプルプログラムの動作確認環境

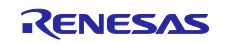

(2) PC の設定変更

Windows 7 の場合:

「コントロールパネル」→「ネットワークと共有センター」→「アダプターの設定の変更」をクリックしま す。

「ローカルネットワークの接続」を右クリックして、プロパティをクリックして「ローカルエリア接続プロ パティ画面」を開きます。

「ネットワーク」タブを選択し、「インターネット プロトコル バージョン 4 (TCP/IPv4)」を選択して「プ ロパティ」ボタンをクリックします。

以下のダイアログボックスが開くので、"IP アドレスを自動的に取得する" を選択してください。

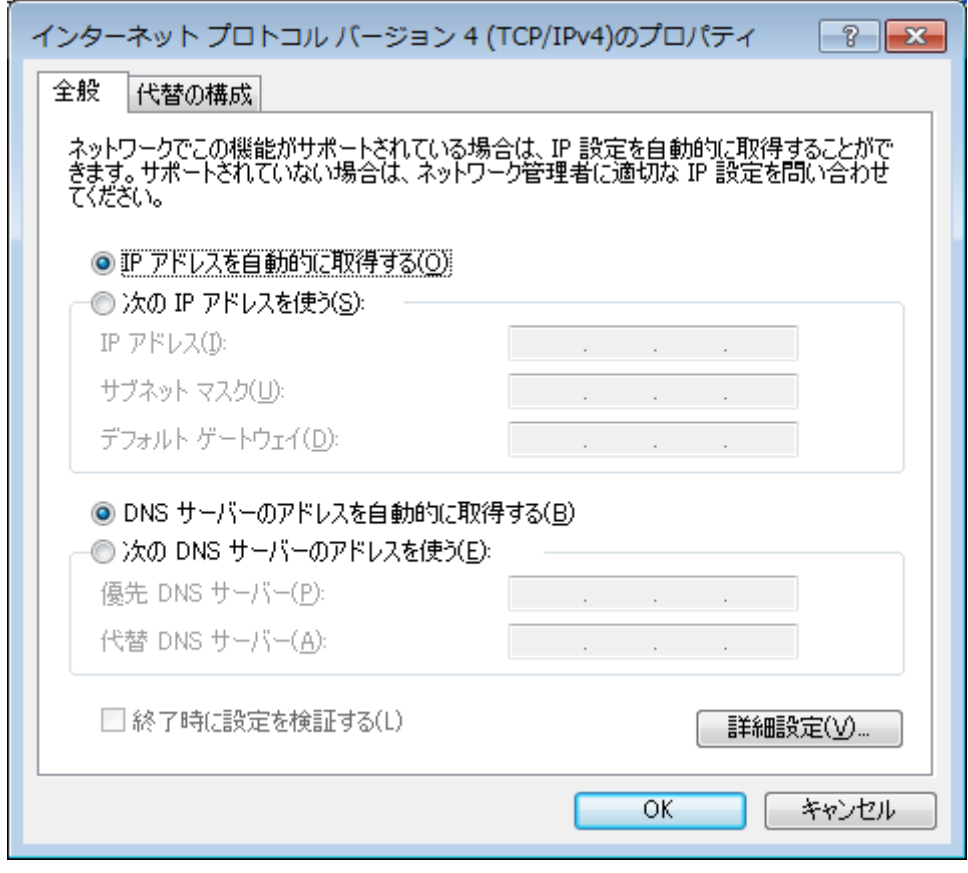

図 5-11 インターネットプロトコルバージョン 4 (TCP/IPv4)のプロパティ

設定後、OK ボタンをクリックしてダイアログボックスを閉じます。

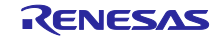

- (3) サンプルプログラム(sample フォルダ)の起動
	- ・e2studio を起動し、sample プログラムを開きます。
	- ・[プロジェクト] → [プロジェクトのビルド] の順でクリックします。
	- ・E1 エミュレータを接続し、[実行] → [デバッグ] の順でクリックします。
	- ・[デバッグ]ビューにある<sup>||▶</sup>ボタンをクリックするか、[F8] キーを入力して、プログラムを実行します。
- (4) マイコンの IP アドレスの確認

サンプルプログラムを実行すると、DHCP サーバから IP アドレスが割り当てられます。

e2 studio の Renesas デバッグ仮想コンソール上で、割り当てられた IP アドレスを確認することができま す。GCC サンプルプロジェクトでは Renesas デバッグ仮想コンソール上に IP アドレスは表示されません。 デバッグウィンドウで直接確認してください。

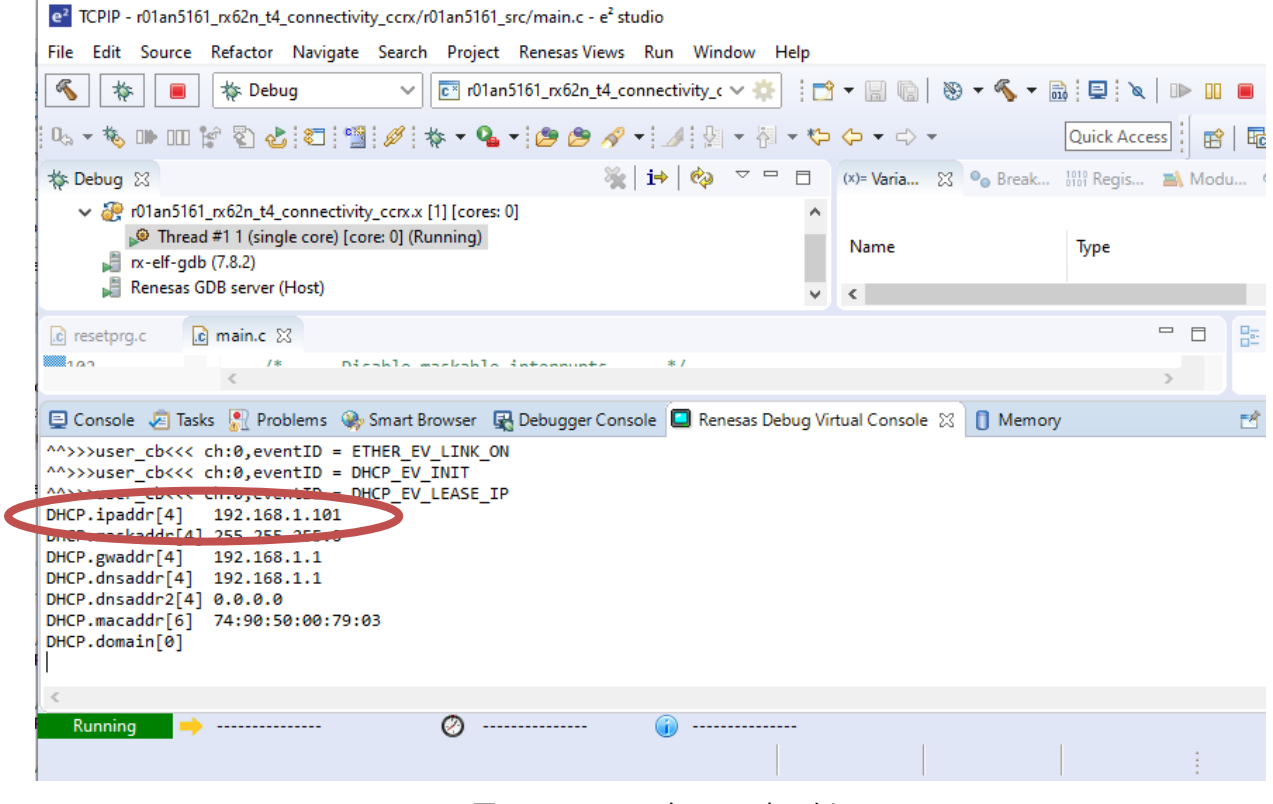

図 5-12 IP アドレスの表示例

図の例は、マイコンに割り当てられた IP アドレスが 192.168.1.101 であることを示します。

PC (Windows) 側の IP アドレスを確認したい場合は、コマンドプロンプトから ipconfig を実行してくださ い。

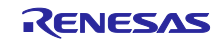

### (5) 通信検査

コマンドプロンプトからマイコンの IP アドレスに対し ping を実行

| <b>BB</b> Command Prompt                                    |
|-------------------------------------------------------------|
| C:\Users>                                                   |
| C:\Users>                                                   |
| C:\Users>                                                   |
| C:\Users>                                                   |
| C:\Users>                                                   |
| C:\Users>                                                   |
| C:\Users>                                                   |
| C:\Users>                                                   |
| C:\Users>                                                   |
| C:\Users>                                                   |
| C:\Users>                                                   |
| C:\Users>                                                   |
| C:\Users>                                                   |
| C:\Users>                                                   |
| C:\Users>                                                   |
| C:\Users>                                                   |
| C:\Users>ping 192.168.1.101                                 |
| Pinging 192.168.1.101 with 32 bytes of data:                |
| Reply from 192.168.1.101: bytes=32 time<1ms TTL=80          |
| Reply from 192.168.1.101: bytes=32 time=1ms TTL=80          |
| Reply from 192.168.1.101: bytes=32 time<1ms TTL=80          |
| Reply from 192.168.1.101: bytes=32 time=1ms TTL=80          |
|                                                             |
| Ping statistics for 192.168.1.101:                          |
| Packets: Sent = 4, Received = 4, Lost = $\theta$ (0% loss), |
| Approximate round trip times in milli-seconds:              |
| Minimum = 0ms, Maximum = 1ms, Average = 0ms                 |
|                                                             |
| C:\Users>                                                   |

図 5-13 ping の実行例

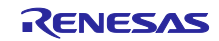

## <span id="page-25-0"></span>5.4.2 TCP 接続を確認する

PC 上の MS-DOS プロンプトで telnet コマンドを実行し、コネクションを確立します。

- (1) telnet の有効化(Windows7 のみ)
- ・スタート→コントロールパネル→プログラムと機能

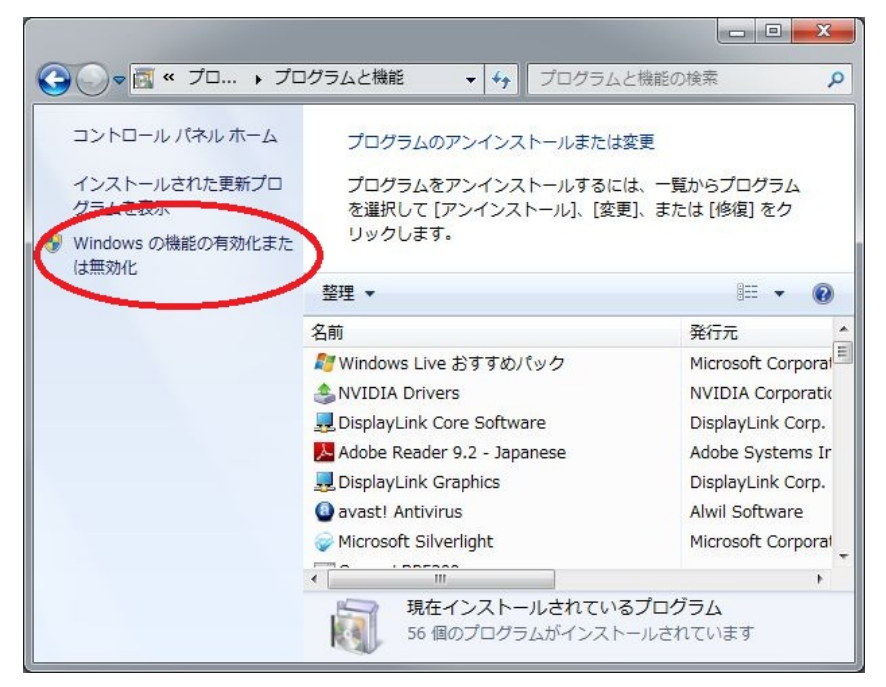

図 5-14 プログラムと機能

・Telnet クライアントにチェックを入れてください。

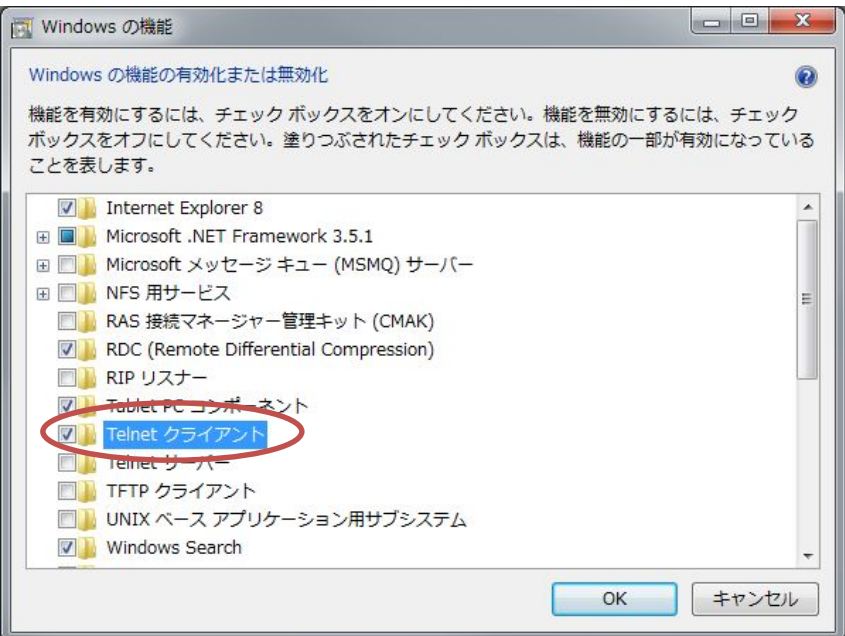

図 5-15 Telnet クライアント

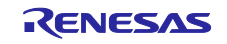

 $\overline{(2)}$  単一 LAN ボードの場合

サンプルプログラムを実行する環境に合わせて、以下のいずれかを動作させてください。 PC 上の MS-DOS プロンプトで下記コマンドを実行し、コネクションを確立します。 【TCP ブロッキングコールの場合】 telnet 192.168.X.c 1024

【TCP ノンブロッキングコールの場合(複数同時接続可能)】 telnet 192.168.X.c 1024 telnet 192.168.X.c 1025

(3) 複数 LAN ボードの場合

サンプルプログラムを実行する環境に合わせて、以下のいずれかを動作させてください。 PC 上の MS-DOS プロンプトで下記コマンドを実行し、コネクションを確立します。

【TCP ブロッキングコールの場合】 telnet 192.168.X.c 1024

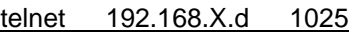

【TCP ノンブロッキングコールの場合(同時に複数の通信端点が使用可能です)】 telnet 192.168.X.c 1024 telnet 192.168.X.c 1025

telnet 192.168.X.d 1026 telnet 192.168.X.d 1027

(4) 通信の終了

画面が暗転した状態で、キーボードから入力を行ってください。

入力したデータが画面上に表示されれば動作確認 OK です。

Ctrl + "]" と入力し、続いて、"quit[enter キー入力]"と入力すると接続を切断できます。

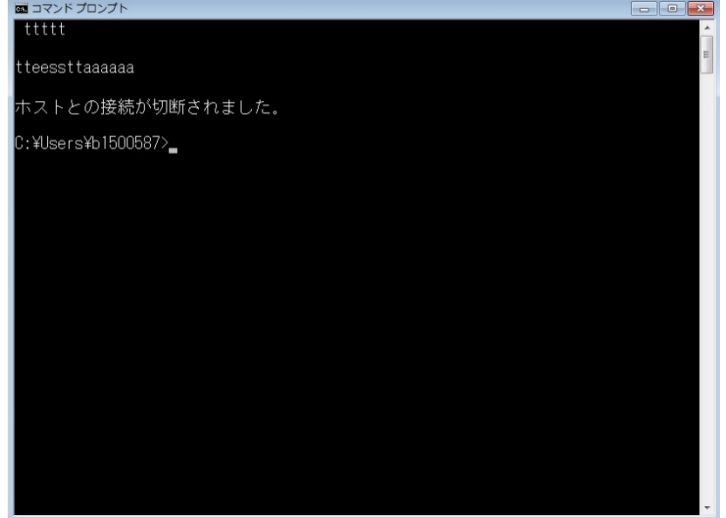

図 5-16 接続の切断

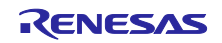

<span id="page-27-0"></span>UDP 接続を確認する PC 上から UDP 送受信フリーソフトを使用し、マイコンにコマンドを送信します。

(1) UDP ソフトの準備

・次のサイトで UDP データが送受信可能なフリーソフト:Socket Debugger Free を入手します。 <https://www.udom.co.jp/sdg>

(2) 単一 LAN ボードの場合

PC 上から UDP 送受信フリーソフトを使用します。設定は以下の通り。

【UDP ブロッキングコールの場合】 相手先 IP アドレス 192.168.X.c 、使用ポート番号 1365

【UDP ノンブロッキングコールの場合(複数同時通信可能)】 相手先 IP アドレス 192.168.X.c 、使用ポート番号 1365 相手先 IP アドレス 192.168.X.c 、使用ポート番号 1366

(3) 複数 LAN ボードの場合

PC 上から UDP 送受信フリーソフトを使用します。設定は以下の通り。

【UDP ブロッキングコールの場合】 相手先 IP アドレス 192.168.X.c 、使用ポート番号 1365 相手先 IP アドレス 192.168.X.d 、使用ポート番号 1366

【UDP ノンブロッキングコールの場合(複数同時通信可能)】 相手先 IP アドレス 192.168.X.c 、使用ポート番号 1367 相手先 IP アドレス 192.168.X.c 、使用ポート番号 1368

相手先 IP アドレス 192.168.X.d 、使用ポート番号 1369 相手先 IP アドレス 192.168.X.d 、使用ポート番号 1370

(4) 通信の終了

UDP はコネクションを確立しないため、通信の終了にコマンドは不要です。

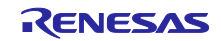

#### <span id="page-28-0"></span>コンパイル時の設定

本モジュールのコンフィギュレーションオプションの設定は、r\_t4\_rx\_config.h と r\_driver\_rx\_config.h で 行います。

r\_t4\_rx\_config.h のオプション名および設定値に関する説明は、R20AN0051JJ0209 の「2.7 コンパイル時 の設定」を参照してください。r\_driver\_rx\_config.h のオプション名および設定値に関する説明を、下表に示 します。合わせてユーザーズマニュアルを参照してください。

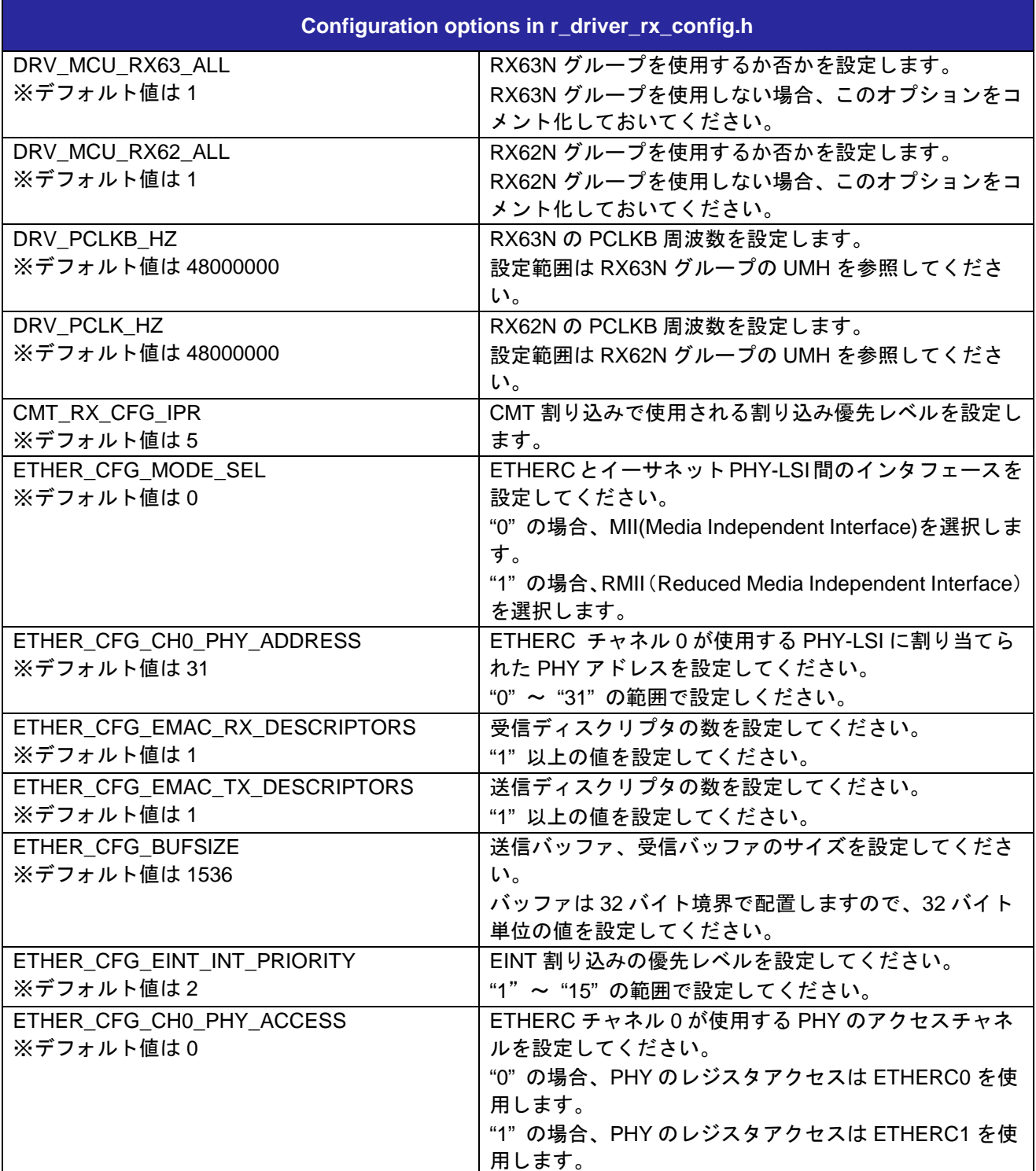

![](_page_28_Picture_7.jpeg)

![](_page_29_Picture_205.jpeg)

![](_page_29_Picture_4.jpeg)

<span id="page-30-0"></span>5.6 セクション配置

<span id="page-30-1"></span>5.6.1 CCRX for Renesas RX のセクション設定例 e2 studio のリンカの設定で、以下の設定をしてください。

● セクションの追加

#### セクションの追加

RAM に B\_ETHERNET\_BUFFERS\_1、B\_RX\_DESC\_1、B\_TX\_DESC\_1 のセクションを追加します。

- ① 「セクション」をクリック
- ② 「セクションの追加」をクリック
- ③ 「アドレス」欄と「セクション名」欄にアドレスとセクション名を入力
- ④ 「OK」をクリック
- ⑤ 「Apply and Close」をクリック

![](_page_30_Picture_133.jpeg)

![](_page_30_Picture_14.jpeg)

<span id="page-31-0"></span>GCC for Renesas RX のセクション設定例

linker\_script.ld ファイルを編集して、セクションおよびシンボルを追加してください。

#### セクションおよびシンボルの追加

```
下記のコードを追加。
```

```
B_ETHERNET_BUFFERS_1 0x00010000 (NOLOAD) : AT(0x00010000)
{
       _B_ETHERNET_BUFFERS_1_start = .;
       *(B_ETHERNET_BUFFERS_1)
       _B_ETHERNET_BUFFERS_1_end = .;
} >RAM
B_RX_DESC_1 (NOLOAD) :
{
       B_RX_DESC_1_stat = .;*(B_RX_DESC_1)
      B_RX_DESC_1_end = .;} >RAM
B_TX_DESC_1 (NOLOAD) :
{
       _B_TX_DESC_1_start = .;
       *(B_IX_DESC_1)B<sup>_</sup>TX_DESC_1_end = .;
} >RAM
```
①プロジェクトエクスプローラーから「linker\_script.ld」を開く。

![](_page_31_Picture_128.jpeg)

![](_page_31_Picture_10.jpeg)

②「linker\_script.ld」をクリック。

```
③ コードを入力。
```
![](_page_32_Figure_4.jpeg)

<span id="page-33-0"></span>5.6.3 IAR C/C++ Compiler for Renesas RX のセクション設定例 icf ファイルを編集して、セクション設定を追加してください。

編集する icf ファイルはプロジェクトのターゲットデバイスにより異なりますので、使用するデバイスの型 名上 8 桁を確認して編集してください。

例として RX63N(R5F563NFDxFC)では「lnkr5f563nf.icf」を編集します。

以下に RX63N(R5F563NFDxFC)での編集例を説明します。

#### セクション設定の追加

① プロジェクトフォルダに「config」フォルダを作成。

![](_page_33_Figure_8.jpeg)

②IAR C/C++ Compiler for Renesas RX(以下「EWRX」と記載)をインストールしたフォルダの「¥rx¥config」 から「lnkr5f563nf.icf」をプロジェクトフォルダの「config」フォルダにコピー。

インストール時のデフォルトは「C:¥Program Files (x86)¥IAR Systems¥Embedded Workbench 8.1」です。

![](_page_33_Figure_11.jpeg)

③コピーした「lnkr5f563nf.icf」ファイルを開き以下のコードを追加。

![](_page_33_Picture_177.jpeg)

place at address mem: 0xFFFFFFFC...... { . ro section . resetvect . }; place.at.address.mem: 0xFFFFFF80 -{-ro-section-.exceptvect-};<br>-{-rw-section-B\_ETHERNET\_BUFFERS\_1,-rw-section-B\_RX\_DESC\_1,-rw-section-B\_TX\_DESC\_1 place at address mem: 0x00010000 "ROM16":place.in.ROM\_region16.  $\cdot \{\cdot \mathtt{r} \circ \cdot \mathtt{section} \cdot \mathtt{.code16*}$ "RAM16":place in RAM\_region16 (3) 追加してください data16\*,

![](_page_33_Picture_16.jpeg)

④EWRX から使用するプロジェクトを開き、ワークスペースのプロジェクトを右クリックし オプションを開く。

![](_page_34_Picture_127.jpeg)

- ⑤「カテゴリ:リンカ」を選択し、「設定」をクリック。
- ⑥「デフォルトのオーバライド」にチェックを入れる。
- ⑦ ③で編集したファイルを参照先に設定する。
- ⑧ 「OK」をクリック。

![](_page_34_Figure_8.jpeg)

![](_page_34_Picture_10.jpeg)

## <span id="page-35-0"></span>5.7 オプション設定メモリ

表 [5-5](#page-35-1) にサンプルコードで使用するオプション設定メモリの状態を示します。必要に応じて、お客様のシ ステムに最適な値を設定してください。

<span id="page-35-1"></span>

| シンボル             | アドレス                     | 設定値        | 内容                |
|------------------|--------------------------|------------|-------------------|
| OFS <sub>0</sub> | FFFF FF8Fh to FFFF FF8Ch | FFFF FFFFh | リセット後、IWDT は停止    |
|                  |                          |            | リセット後、WDT は停止     |
| OFS <sub>1</sub> | FFFF FF8Bh to FFFF FF88h | FFFF FFFFh | リセット後、電圧監視0リセット無効 |
|                  |                          |            | リセット後、HOCO 発振が無効  |
| <b>MDES</b>      | FFFF FF83h to FFFF FF80h | FFFF FFFFh | リトルエンディアン         |

表 5-5 サンプルコードで使用するオプション設定メモリ(注1)

注1:ただ RX63N のオプション設定メモリを記載しています。

![](_page_35_Picture_8.jpeg)

## <span id="page-36-0"></span>サンプルコード

サンプルコードは、ルネサス エレクトロニクスホームページから入手してください。

#### <span id="page-36-1"></span>注意事項

- <span id="page-36-2"></span>T4 ライブラリ
- (1) tcp\_rcv\_dat()および、tcp\_snd\_dat()の第三引数「INT len」には 15bit 以内のサイズを指定してください。
- (2) tcp\_acp\_cep()、tcp\_con\_cep()、tcp\_cls\_cep()、tcp\_rcv\_dat()、tcp\_snd\_dat()、udp\_snd\_dat()、および udp\_rcv\_dat()の引数「TMO tmout」に正の値を指定する場合、15bit 以内のサイズを指定してください。
- (3) 本ライブラリは、マイコンオプション fint\_register=0 (高速割り込み専用レジスタ [なし]) で使用してく ださい。本オプションの省略時解釈は、fint\_register=0 です。

#### <span id="page-36-3"></span>サンプルプログラム

- (1) サンプルプログラムはリトルエンディアンのみ付属しています。
- (2) サンプルプログラムの MAC アドレスは config\_tcpudp.c の\_myethaddr 変数に格納されています。 \_myethaddr 変数(MAC アドレス)の初期値は必要に応じてシステムに合わせて変更してください。

![](_page_36_Picture_13.jpeg)

<span id="page-37-0"></span>改訂記録

![](_page_37_Picture_61.jpeg)

![](_page_37_Picture_5.jpeg)

 $1.$  $\sim$  CMOS  $\sim$  CMOS  $\sim$  CMOS  $\sim$  CMOS  $\sim$  $\mathbb{C}$ MOS  $\mathbb{C}$ 

- $2.$  $\blacksquare$  $3.$
- 4. 未使用端子の処理  $-MOS$  $\Box$ SI  $\Box$
- 5.
- 6. 入力端子の印加波形  $CMOS$   $V_{IL}$  Max.  $V_{\text{IH}}$  Min.  $V_{\text{IH}}$  Min.
- $7.$
- $8.$
- 1.  $\blacksquare$  $2.$
- $3.$  $4.$
- $5.$ 
	- 標準水準: コンピュータ、OA 機器、通信機器、計測機器、AV 機器、家電、工作機械、パーソナル機器、産業用ロボット等 Harsh environment
- 
- $6.$
- $7.$ Harsh environment
- $8.$ 規制する RoHS 指令等、適用される環境関連法令を十分調査のうえ、かかる法令に適合するようご使用ください。かかる法令を遵守しないことによ 9.  $\,$
- 10.  $\blacksquare$ 11.  $\blacksquare$ 12.  $\blacksquare$
- 1.  $\blacksquare$  $2.$   $1$ (Rev.4.0-1 2017.11)
- 

135-0061 3-2-24 [www.renesas.com](https://www.renesas.com/)

[www.renesas.com/contact/](http://www.renesas.com/contact/)